September 2017

# QIAsymphony® RGQ Application Sheet

*artus*® EBV QS-RGQ Kit (sample type: blood)

**IVD** 

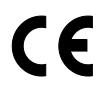

**REF** 

4501363 *artus* EBV QS-RGQ Kit, Version 1.

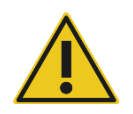

Check availability of new electronic labeling revisions at www.qiagen.com/products/artusebvpcrkitce.aspx before test execution.

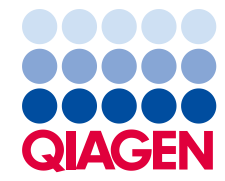

# General Information

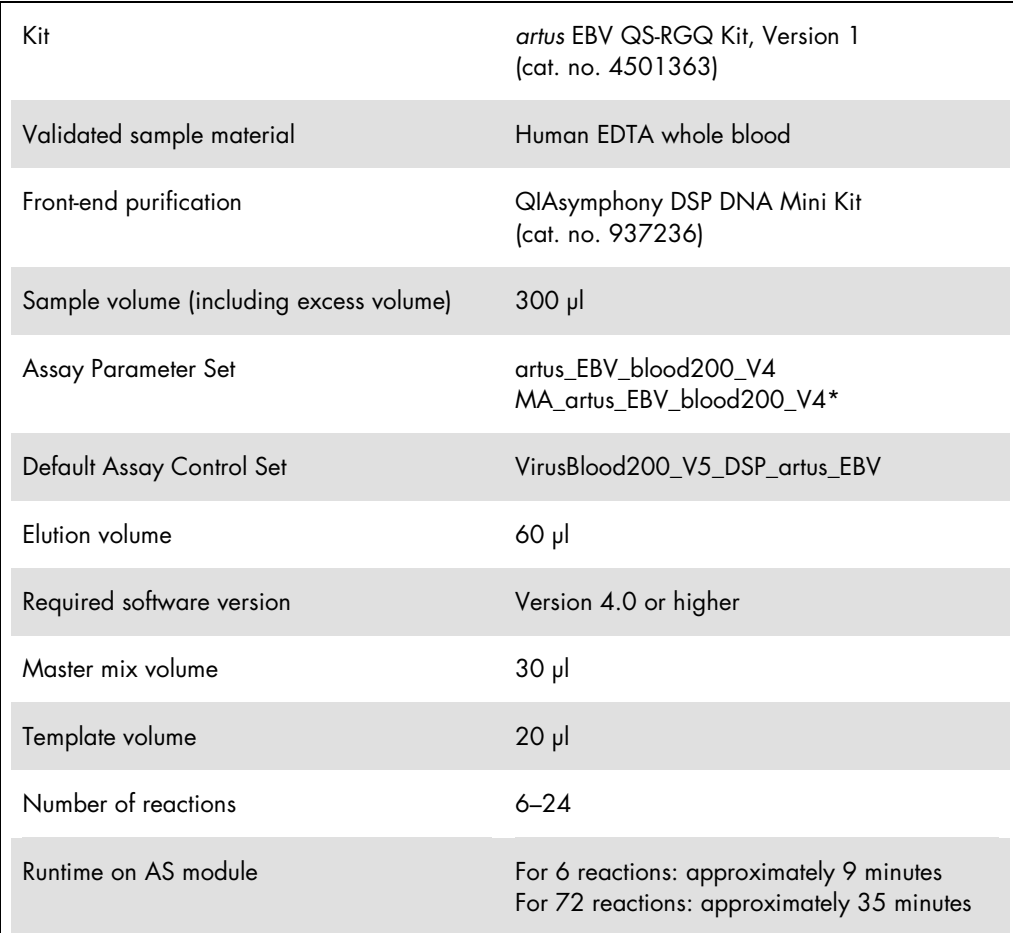

\* Protocol for multi-assay run with *artus* CMV QS-RGQ Kit to load CMV RG IC for the purification process and assay setup.

# <span id="page-1-0"></span>Materials Required but Not Provided

#### Purification kit

QIAsymphony DSP DNA Mini Kit (cat. no. 937236)

Adapters for the QIAsymphony SP

- Elution Microtube Rack QS (Cooling Adapter, EMT, v2, Qsym, cat. no. 9020730)
- **•** Transfer frame
- Tube Insert 3B (Insert, 2.0ml v2, samplecarr. (24), Qsym, cat. no. 9242083)

Consumables for the QIAsymphony SP

- Sample Prep Cartridges, 8-well (cat. no. 997002)
- 8-Rod Covers (cat. no. 997004)
- Filter-Tips, 1500 µl (cat. no. 997024)
- Filter-Tips, 200 µl (cat. no. 990332)
- **Elution Microtubes CL (cat. no. 19588)**
- Tip disposal bags (cat. no. 9013395)
- Micro tubes 2.0 ml Type H or Micro tubes 2.0 ml Type I (Sarstedt®, cat. nos. 72.693 and 72.694, www.sarstedt.com) for use with samples and internal controls

Adapters and reagent holders for the QIAsymphony AS

- Reagent holder 1 QS (Cooling Adapter, Reagent Holder 1, Qsym, cat. no. 9018090)
- RG Strip Tubes 72 QS (Cooling Adapter, RG Strip Tubes 72, Qsym, cat. no. 9018092)

Consumables for the QIAsymphony AS

- Strip Tubes and Caps, 0.1 ml (cat. no. 981103)
- Tubes, conical, 2 ml, Qsym AS (cat. no. 997102) or Micro tubes 2.0 ml Type I (Sarstedt, cat. no. 72.694.005)
- Possibly: Tubes, conical, 5 ml, Qsym AS (cat. no. 997104) or Tubes with flat base from PP (Sarstedt, cat. no. 60.558.001)
- Filter-Tips, 1500 µl (cat. no. 997024)
- Filter-Tips, 200 µl (cat. no. 990332)
- $\bullet$  Filter-Tips, 50 µl (cat. no. 997120)
- Tip disposal bags (cat. no. 9013395)

# Specimen Handling and Storage

![](_page_3_Picture_89.jpeg)

\* International Air Transport Association (IATA). Dangerous Goods Regulations.

# Procedure

## Addition of the internal control to the samples

Using the QIAsymphony DSP DNA Mini Kit in combination with the *artus* EBV QS-RGQ Kit requires introduction of the internal control (EBV RG IC) into the purification procedure to monitor the efficiency of sample preparation and downstream assay.

For a multi-assay run where both EBV and CMV will be assayed in the same PCR, make sure that the CMV RG IC, from the *artus* CMV QS-RGQ Kit, is used in the purification process. Use a CMV RG IC from the same lot for both sample preparation and for assay setup of the PCR controls. Do not use a CMV RG IC with a different lot number.

Internal controls must be added with Buffer ATE (ATE), and the total volume of the internal control Buffer ATE (ATE) mixture remains 60 µl.

The table represents the addition of internal control to the isolation at a ratio of 0.1 µl per 1 µl elution volume. We recommend preparing fresh mixtures for each run just before use.

Alternatively, the "IC Calculator" Tool in the QIAsymphony Management Console may be used.

![](_page_4_Picture_197.jpeg)

\* Micro tubes 2.0 ml Type H and Micro tubes 2.0 ml Type I, Sarstedt cat. nos. 72.693 and 72.694.

† Tubes 14 ml, 17 x 100 mm polystyrene round-bottom (Corning® Inc., cat. no. 352051; Becton Dickinson was the previous supplier of this tube and Corning Inc. is now the new supplier).

‡ The calculation of the amount of internal control is based on the initial elution volumes (90 µl). Additional void volume depends on the type of sample tube used.

§ Internal control mixture corresponding to 6 additional samples (i.e., 360 µl) is required. Do not fill more than 1.92 ml total volume (corresponding to a maximum of 13 samples. These volumes are specific for Micro tubes 2.0 ml Type H and Micro tubes 2.0 ml Type I, Sarstedt cat. nos. 72.693 and 72.694).

¶ Internal control mixture corresponding to 10 additional samples (i.e., 600 µl) is required. Do not fill more than 13.92 ml total volume (corresponding to a maximum of 111 samples. These volumes are specific for Tubes 14 ml, 17 x 100 mm polystyrene round-bottom, Corning Inc., cat. no. 352051; Becton Dickinson was the previous supplier of this tube and Corning Inc. is now the new supplier).

# QIAsymphony SP setup

#### "Waste" drawer

![](_page_5_Picture_122.jpeg)

### "Eluate" drawer

![](_page_5_Picture_123.jpeg)

\* The elution volume is preselected for the protocol. This is the minimum accessible volume of eluate in the final elution tube. The initial volume of elution solution is required to ensure that the actual volume of eluate is the same as the preselected volume.

## "Reagents and Consumables" drawer

![](_page_5_Picture_124.jpeg)

## "Sample" drawer

![](_page_6_Picture_168.jpeg)

<span id="page-6-0"></span>Required plasticware for 1–4 sample batches

![](_page_6_Picture_169.jpeg)

\* Use of more than one internal control tube per batch and performing more than one inventory scan requires additional disposable filter tips.

† There are 32 filter-tips/tip rack.

‡ Number of required filter-tips includes filter-tips for 1 inventory scan per reagent cartridge.

§ There are 28 sample prep cartridges/unit box.

¶ There are twelve 8-Rod Covers/unit box.

# QIAsymphony AS setup

#### Consumables

During the setup, the appropriate positions for each consumable on the QIAsymphony AS module are indicated on the touchscreen of the instrument.

![](_page_7_Picture_146.jpeg)

\* Indicates labware that can be cooled using a cooling adapter with bar code.

† For master mix components, system-prepared master mix, assay standards, and assay controls.

‡ Alternatively, the Sarstedt tubes described in ["Material Required but Not Provided"](#page-1-0), page 4, can be used.

§ The suffix "(m)" in the touchscreen indicates that liquid level calculations for the respective tube have been optimized for reagents forming a concave meniscus.

#### Adapters and reagent holders

![](_page_7_Picture_147.jpeg)

¶ Calculated for an assay run with 72 reactions.

## Filter-tips

Load tip racks starting with tip slots 1, 2 and 3 in the "Eluate and Reagents" drawer, and then load tip racks into tip slots 7, 8 and 9 in the "Assays" drawer.

![](_page_8_Picture_79.jpeg)

#### PCR on the Rotor-Gene Q<sup>[\\*](#page-9-0)</sup>

Please refer to the software-specific protocol sheet *Settings to run* artus *QS-RGQ Kits* at www.qiagen.com/products/artusebvpcrkitce.aspx for protocol details.

Specific settings for the *artus* EBV QS-RGQ Kit

With Rotor-Gene® software 2.1 or higher, the specific settings are shown below.

![](_page_9_Picture_154.jpeg)

#### Multi-assay run

The detection range of the fluorescence channels has to be determined according to the fluorescence intensities in the PCR tubes. Click Gain Optimisation in the New Run Wizard dialog box to open the Auto-Gain Optimisation Setup dialog box (see Step 6 and Figure 7 in the protocol sheet *Settings to run artus QS-RGQ Kits*).

For a single assay run, set the calibration temperature to 65 to match the annealing temperature of the amplification program. For a multi-assay run where both EBV and CMV will be assayed in the same PCR, adjust the fluorescence channel intensities manually.

<span id="page-9-0"></span>\* If applicable, Rotor-Gene Q 5plex HRM instrument with a production date of January 2010 or later. The production date can be obtained from the serial number on the back of the instrument. The serial number is in the format "mmyynnn" where "mm" indicates the production month in digits, "yy" indicates the last two digits of the production year, and "nnn" indicates the unique instrument identifier.

1. Click Edit (Figure 1) to edit the fluorescence channels.

![](_page_10_Picture_79.jpeg)

Figure 1. Adjusting the fluorescence channel intensity manually. Adjust the intensity for every fluorescence channel at different tube positions for different assays (CMV and EBV).

2. Set the tube position for a tube for the first *artus* assay (e.g., EBV). Set the tube position for all fluorescence channels, and click OK (Figure 2).

![](_page_10_Figure_4.jpeg)

Figure 2. Setting the tube position.

3. Click Start to begin the gain optimization for the first *artus* assay (Figure 3).

![](_page_11_Picture_84.jpeg)

Figure 3. Starting the gain optimization.

4. A new Running Auto-Gain Optimisation window opens. Wait until Completed appears in this window (Figure 4). Write down the selected gain values for both channels, and then click Close (Figure 4).

![](_page_11_Picture_85.jpeg)

Figure 4. Gain optimization completed. Note gain values (in this case, 1.33 for both fluorescence channels).

5. Repeat steps 1–4 for a tube position for the second *artus* assay (e.g., CMV).

6. Click Edit Gain to edit the gain values manually (Figure 5).

![](_page_12_Picture_71.jpeg)

Figure 5. Editing the gain values manually.

7. Select the lowest gain value for Cycling Green noted in step 4, and enter this value manually in the Gain for Green window (Figure 6). Select the lowest gain value for Cycling Yellow noted in step 4, and enter this value manually in the Gain for Yellow window (Figure 6).

![](_page_12_Figure_4.jpeg)

Figure 6. Manually entering the lowest gain values.

8. The gain values determined by the channel calibration (or manually assigned) are saved automatically and are listed in the last menu window of the programming procedure (Figure 7). Click Start Run.

|            | Value                                                  |                                  |                                                                                                    |
|------------|--------------------------------------------------------|----------------------------------|----------------------------------------------------------------------------------------------------|
|            |                                                        |                                  |                                                                                                    |
| Green Gain | 4<br>8<br>72-Well Rotor<br>1, 2, 3,<br>50              |                                  |                                                                                                    |
|            |                                                        |                                  | Start Run<br>Save Template                                                                                                    |
|            | Yellow Gain<br>Sample Layout<br>Skip Wizard<br><< Back | Reaction Volume (in microliters) | Once you've confirmed that your run settings are correct, click Start Run to<br>begin the run. Click Save Template to save settings for future runs. |

Figure 7. Starting the run.

## Interpretation of results

This section describes interpretation of results on the Rotor-Gene Q. Review also the sample status information from the QIAsymphony SP/AS result files for analysis of the complete sample-to-result workflow. Only samples with a valid status should be used.

The *artus* EBV QS-RGQ Kit can be run on the Rotor-Gene Q using manual analysis with Rotor-Gene Q software 2.1 or higher. The following sections describe interpretation of results using Rotor-Gene Q software 2.1 or higher.

Signal detection and conclusions — blood

![](_page_14_Picture_254.jpeg)

\* If quantitation is desired, dilute the sample with EBV-free blood and reprocess. Multiply the quantitative result from the reprocessed sample by the dilution factor.

 $\dagger$  If the C<sub>T</sub> value for the internal control of a negative sample is more than 3 cycles higher than the C<sub>T</sub> value for the internal control of the no template control in the run (CT IC Sample – CT IC NTC >3), then the sample should be treated as invalid. No result can be concluded.

‡ Information regarding error sources and their solution can be found in "Troubleshooting Guide" of the artus *EBV QS-RGQ Kit Handbook*.

\*\* In this case, the detection of a signal in the Cycling Yellow channel is dispensable, since high initial concentrations of EBV DNA (positive signal in the Cycling Green Channel) can lead to a reduced or absent fluorescent signal of the internal control in the Cycling Yellow channel (competition).

#### Threshold setup for the PCR analysis

The optimal threshold settings for a given combination of Rotor-Gene Q instrument and *artus* QS-RGQ Kit should be set empirically by testing each individual combination since it is a relative value depending on the overall diagnostic workflow. The threshold can be set at a preliminary value of 0.04 for the analysis of the first PCR run, but this value should be fine-tuned in a comparative analysis of the next runs of the workflow. The threshold should be set manually just above the background signal of the negative controls and negative samples. The mean threshold value calculated from these experiments will most likely work for the majority of future runs, but the user should nevertheless review the generated threshold value at regular intervals. The threshold value will usually be in the range of 0.03–0.05 and should be rounded to no more than three decimal places.

#### **Quantitation**

The quantitation standards (EBV QS 1–4) in the *artus* EBV QS-RGQ Kit are treated as previously purified samples and the same volume is used (20 µl). To generate a standard curve on Rotor-Gene Q instruments, all 4 quantitation standards should be used and defined in the Edit Samples dialog box on the Rotor-Gene Q instrument as standards with the specified concentrations (see the instrument user manual).

**Note:** The quantitation standards are defined as copies/ $\mu$  in the eluate. The following equation has to be applied to convert the values determined using the standard curve into copies/ml of sample material.

![](_page_15_Picture_145.jpeg)

As a matter of principle, the initial sample volume should be entered in the equation above. This has to be considered when the sample volume has been changed prior to the nucleic acid extraction (e.g., reducing the volume by centrifugation or increasing the volume by adding to the volume required for the isolation).

For a multi-assay run where both CMV and EBV were assayed in the same PCR, make sure that samples are analyzed separately for CMV and EBV, with the corresponding quantitation standards.

<span id="page-15-0"></span><sup>\*</sup> The calculation is based on the initial elution volumes (90 µl).

#### Conversion factor

1 copy/ml corresponds to 0.140 IU/ml for detection of EBV DNA derived from human EDTA whole blood on the Rotor-Gene Q. This conversion factor applies when adhering to the validated workflow as stated on this Application Sheet. The conversion factor is an approximation based on an average factor across the assay's dynamic range.

Examples of positive and negative PCR reactions

![](_page_16_Figure_3.jpeg)

Detection of the quantitation standards (EBV QS 1-4) in fluorescence channel Cycling Green. NTC:

No template control (negative control).

![](_page_16_Figure_6.jpeg)

Detection of the internal control (IC) in fluorescence channel Cycling Yellow with simultaneous amplification of the quantitation standards (EBV QS 1–4). NTC: No template control (negative control).

![](_page_17_Picture_122.jpeg)

For up-to-date licensing information and product-specific disclaimers, see the respective QIAGEN kit handbook or user manual. QIAGEN kit handbooks and user manuals are available at www.qiagen.com or can be requested from QIAGEN Technical Services or your local distributor.

Trademarks: QIAGEN®, Sample to Insighi®, QIAsymphony®, *artus*®, Rotor-Gene® (QIAGEN Group); BD™ (Becton, Dickinson and Company); Corning® (Corning Inc.); Sarstedi®<br>(Sarstedt AG and Co.). Registered names, trademarks, etc.

© 2012–2017 QIAGEN, all rights reserved

Ordering www.qiagen.com/shop | Technical Support support.qiagen.com | Website www.qiagen.com